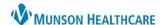

## MPage and Workflow Personalizations for Providers, Nurses, and Clinical Staff

Cerner Ambulatory, PowerChart, and FirstNet EDUCATION

## **MPage or Workflow Personalizations**

To close an MPage: Click the X next to the MPage titles.

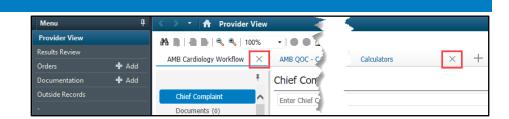

- To add and rearrange an MPage:
  - 1. Click on the plus sign.

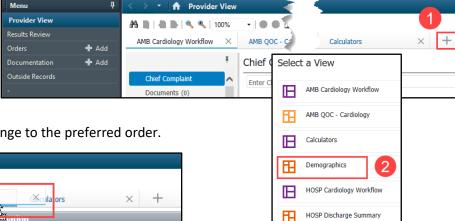

## 2. Select the MPage to add.

3. Left click and drag to rearrange to the preferred order.

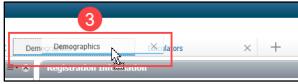

## **Workflow Components Personalizations**

To rearrange a Component: Left click and drag to the preferred order.

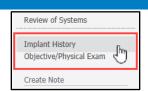

- To add or hide a Component:
  - 1. Click on the Page Menu (three horizontal bars icon) in the upper right-hand corner of the workflow.
  - 2. Hover over Components.
  - 3. Check to show and uncheck to hide the Components to your preference.
- Clear Preferences will return the Components to the default.
  - 4. Click Clear Preferences.
  - 5. Click Clear.

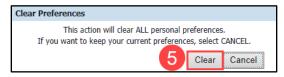

**♠** Provider View

A 100%

AMB Cardiology Workflow

Chief Complaint

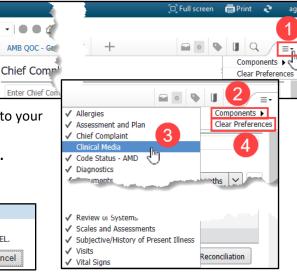